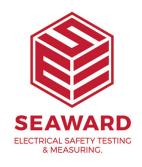

## How to setup a printer to work with the Apollo 500+?

The following document is intended to be a troubleshooting guide to ensure you are setting up and connecting your Seaward printer to the Apollo Series instruments. Please check all aspects of this before contacting the technical support helpline.

## Pairing with the Apollo Series Instruments

- 1. Please register your Apollo to receive an additional 12 months warranty plus full access to Product Support. You can do this at <a href="https://www.seaward.com/warranty24">www.seaward.com/warranty24</a> or by completing the form in the "Care and Support" card and returning by post.
- 2. Please ensure your Apollo has the latest firmware installed, to do this please see the following link: <a href="https://www.seaward.com/apollo-series-firmware">www.seaward.com/apollo-series-firmware</a>
- 3. Make sure your Bluetooth Seaward printer is switched on.
- 4. From the Apollo "Home Screen" 🚨 press the Menu button "F4". 🤛
- 5. In the menu select Bluetooth by pressing key number "3". 💈
- 6. The 'Bluetooth active' symbol will appear next to the battery symbol.  $rac{8}{3}$
- 7. On the Apollo press the Bluetooth search button "F2" (hint: it helps if the printer is the only Bluetooth device turned on at this time)
- 8. Select the "Printer:" field on the Apollo (using the arrow keys) and from the drop down select your printer. For example "Elite...." (Test n Tag Elite),

"Pro . . . . " (Test n Tag Pro) or "T'n'T . . . . " (Test n Tag)

NOTE:- Apollos with V5 or later firmware will not work with the original Test n Tag Elite printer

9. Press "F4" to save the new Bluetooth configuration

10. You will now need to setup the printer in the Apollo Series and confirm the label sizes and / or company logos. To do this select "View Data", by selecting number "1" 🔼

Note: You will require test data to be already stored on the instrument to do this.

11. Select an asset using the arrow keys and function key "F4".  $\checkmark$ 

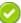

12. Select a full test result using "F4" again to display the "Test Details" for the asset.

13. Select menu/options, function key "F4", to display the "Test Results Option".

14. Highlight and select "Print Label" using the arrow keys and function key "F4"  $\bigcirc$ , a virtual image of the current label is shown on the instrument.

15. To setup the printer that was paired in the earlier steps use the tools function key "F2". X

16. Using the arrow keys to highlight the bottom line "Printer" and, from the dropdown, select the Bluetooth printer paired earlier.

Note: This will add / remove fields depending upon the selection made

17. Returning to the top field, and again using the arrow keys, the "Title" can be altered, which is used in some label formats.

18. Depending on the printer type, the "Label Size" needs to be confirmed.

Note: This is not applicable to all printers and will add / remove fields depending upon the selection made

19. If a printer logo is required this can be selected in the "Pass Logo:" or "Fail Logo:" fields,

Note: If you want to upload your Company Logo then please see Application note number 0068 "How to Upload your Company Logo onto the Apollo Series"

- 20. Depending on the printer type, the density can be altered. However, it may be worth leaving this at the pre-set value.
- 21. Finally, save these setting by using function key "F3".
- 22. A virtual label image will be displayed, which may show a Company Logo depending upon previous selections, and is now ready to be printed. Alternative versions of the label can be selected using the function key "F3"

If you require more help, please contact us at https://www.seaward.com/gb/enquire/.